# Step 1. 在[Google](http://google.com/)首頁右上角,點選登入。

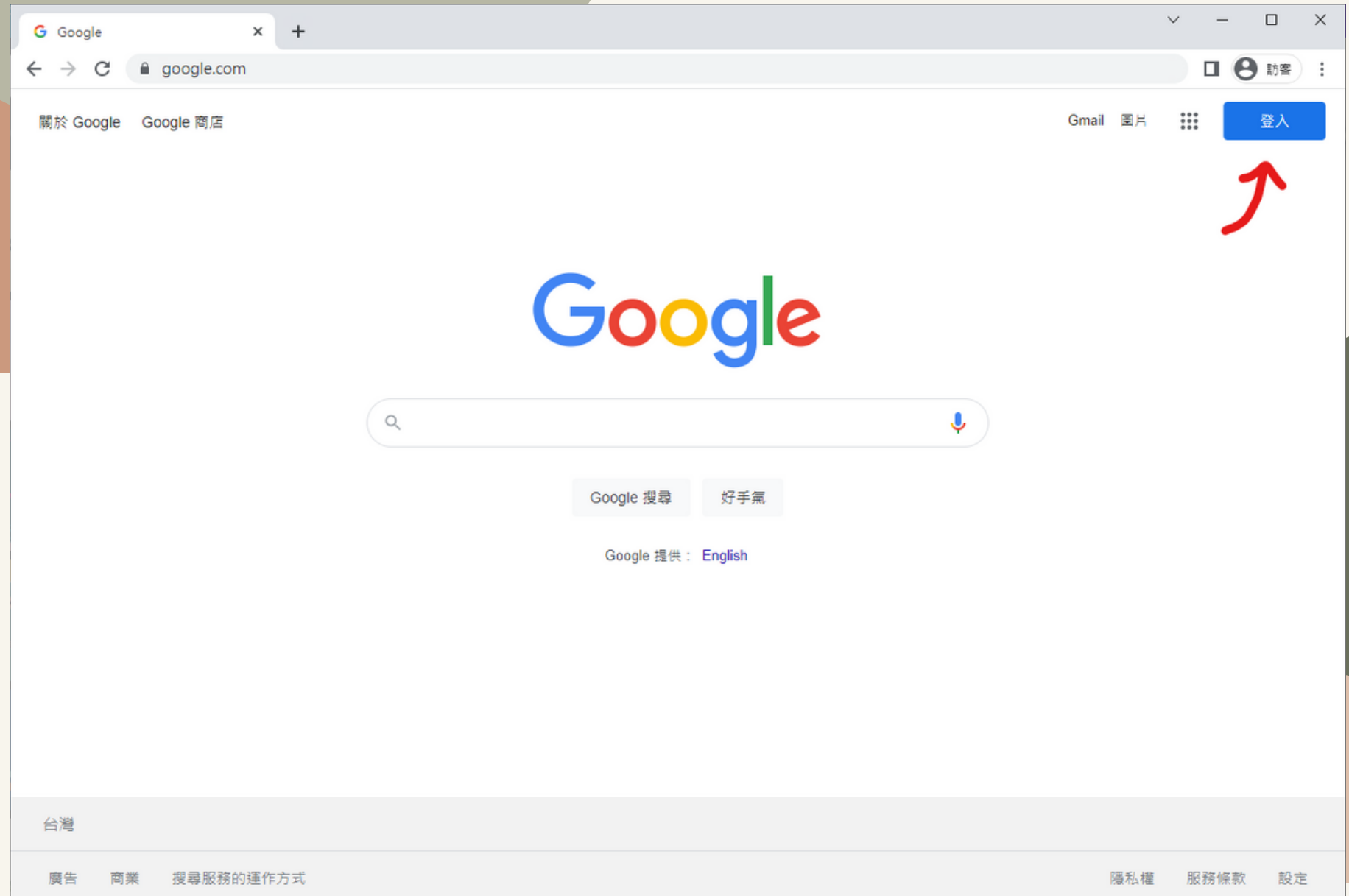

#### Step 2. 學生帳號「s學號六碼@std.jjes.tp.edu.tw」,預設密碼「a123456a」

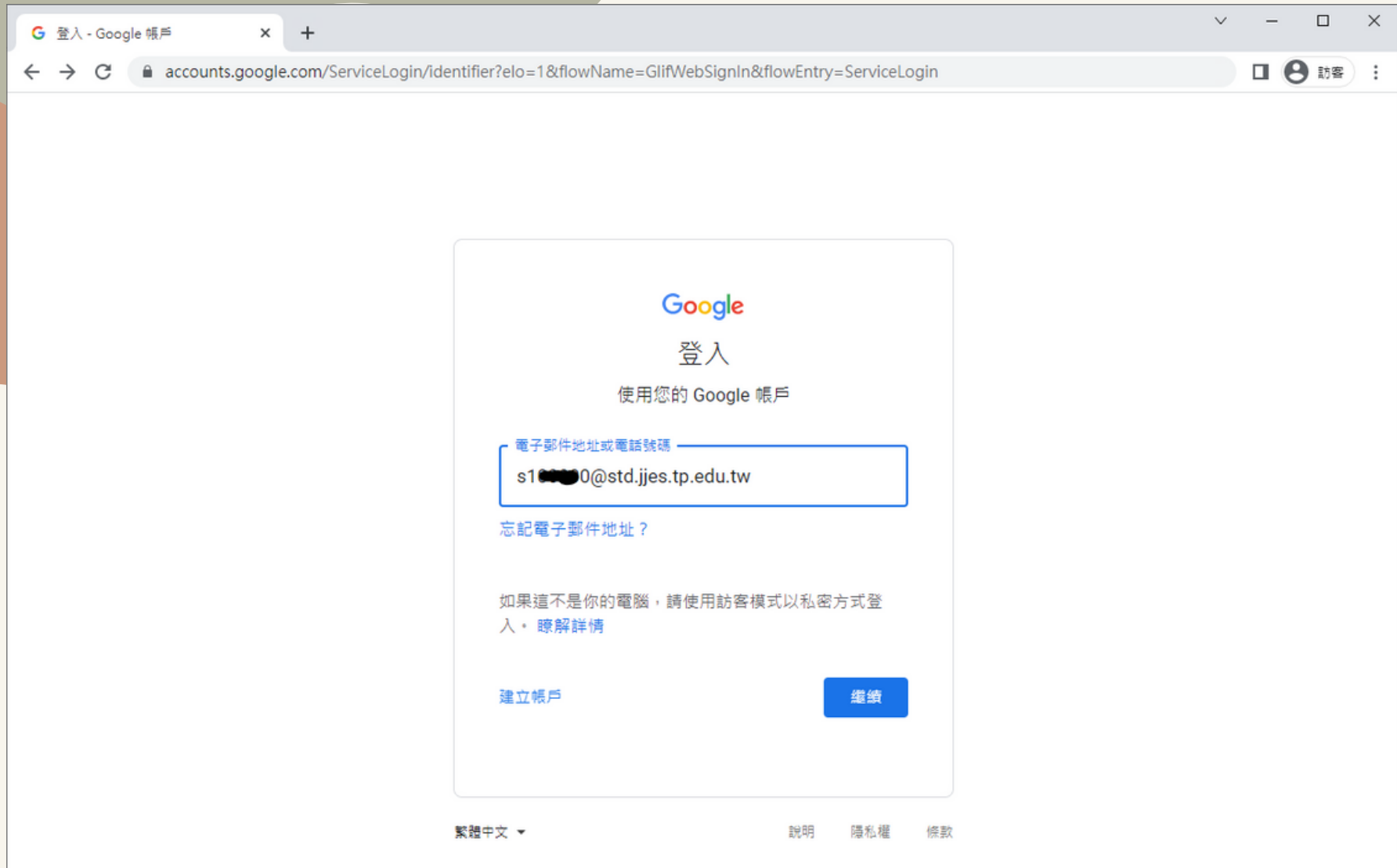

# Step 3. 登入Google帳戶後,點選右上角Google應用程式,進入Classroom。

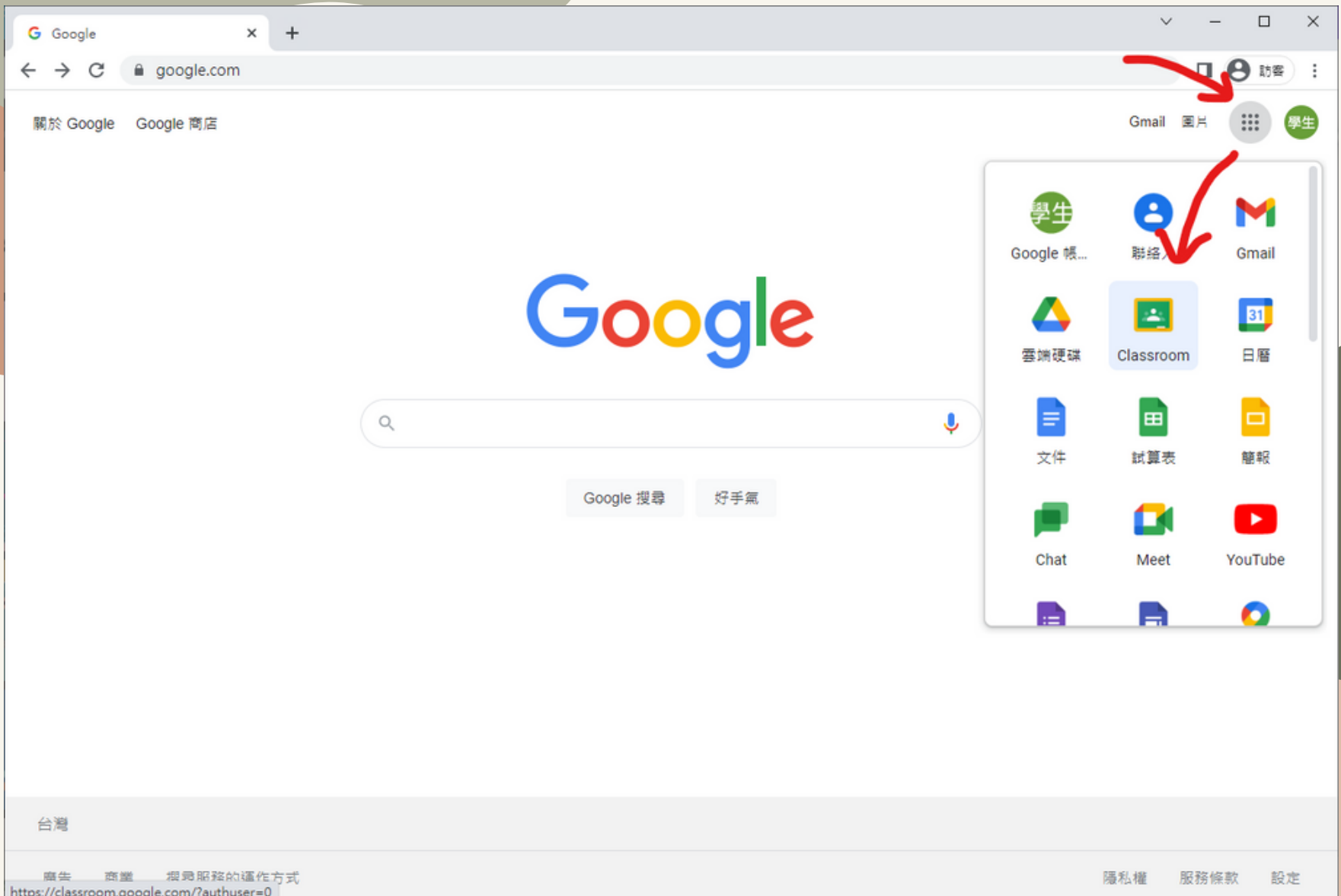

#### Step 4. 進入Classroom後,應該會看到自己的班級,點選「加入」。

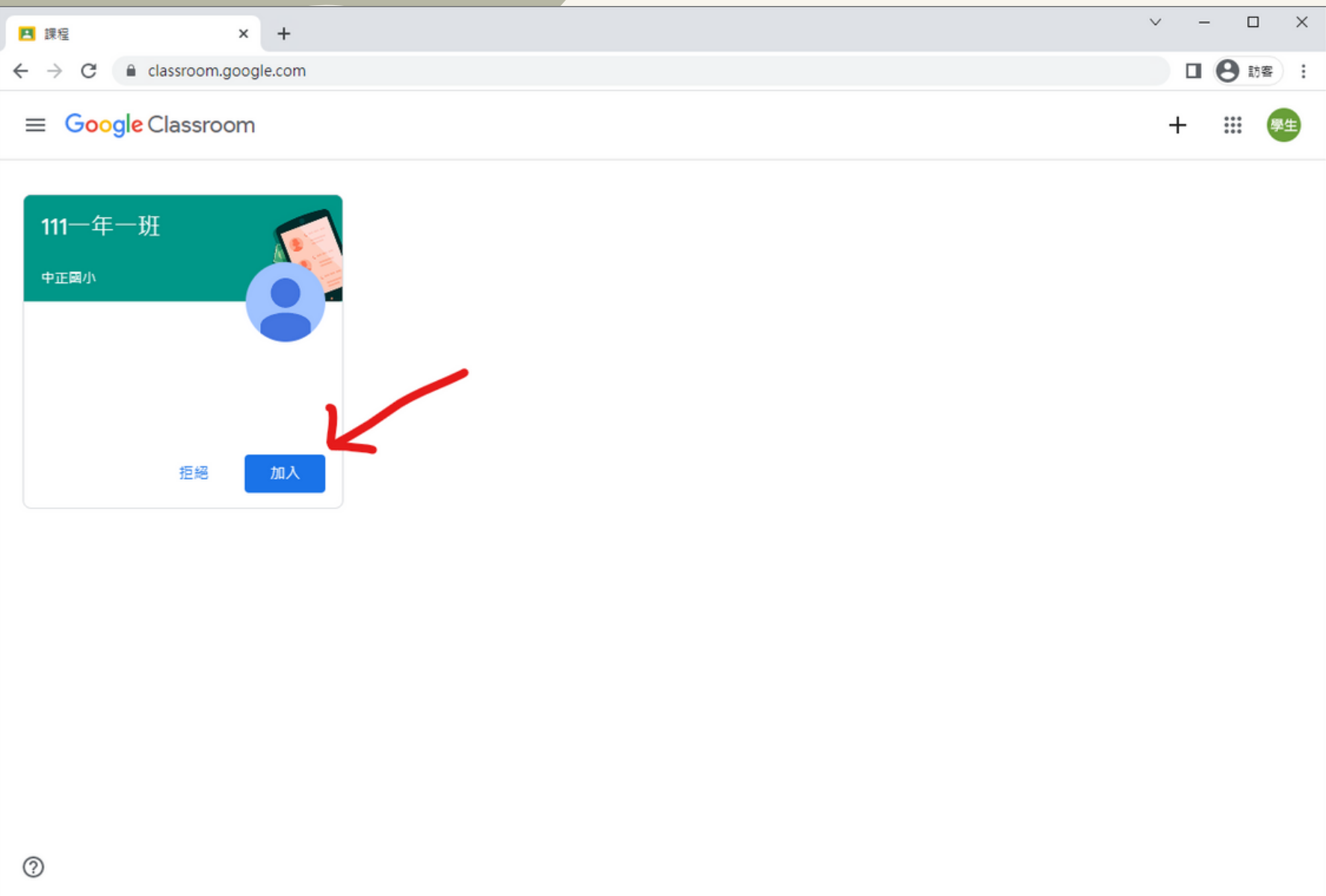

#### Step 5. 進入班級頁面之後,點選左上角的Meet「加入」。

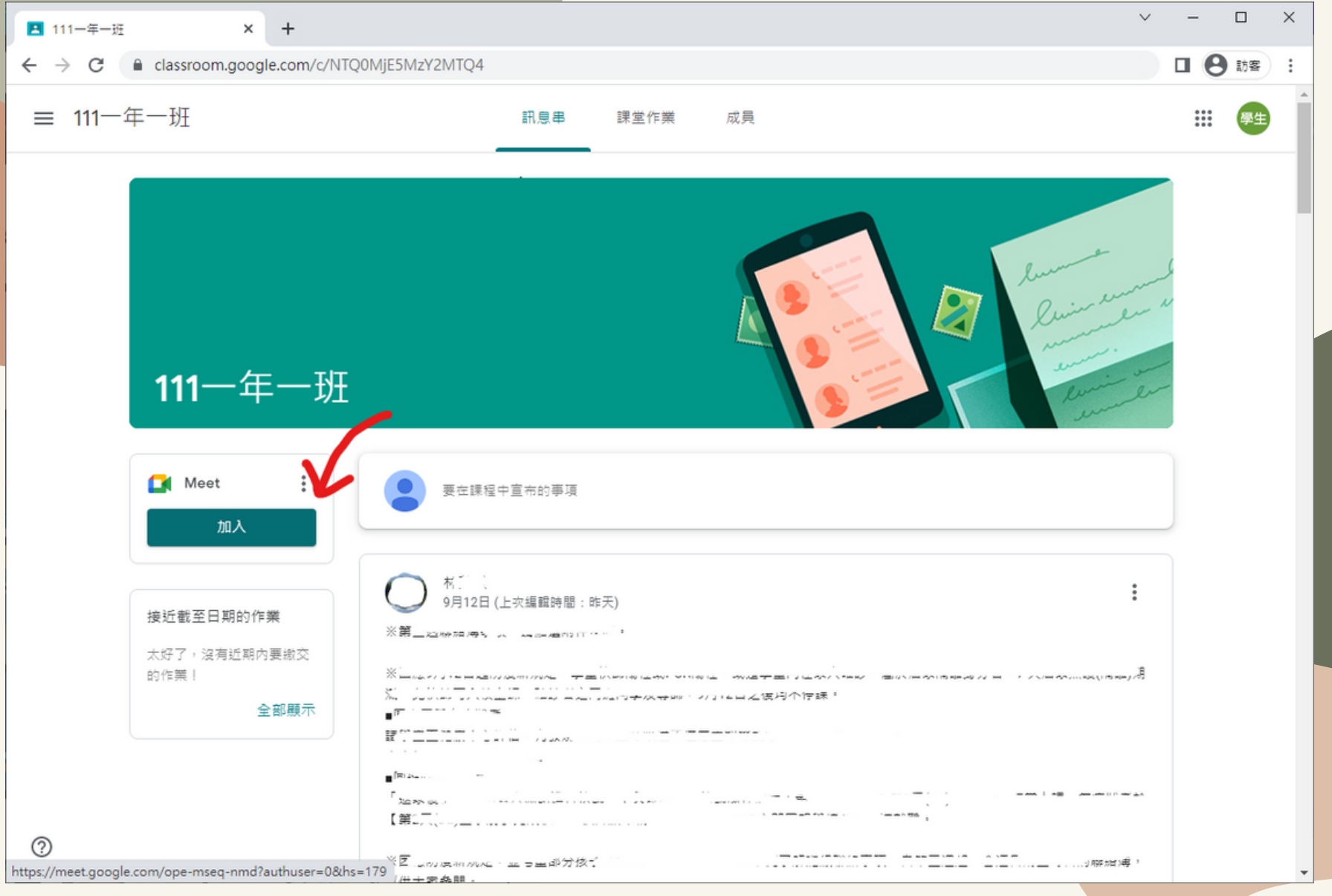

#### Step 6. 點選立即加入,等待老師進入會議室即可開始上課。

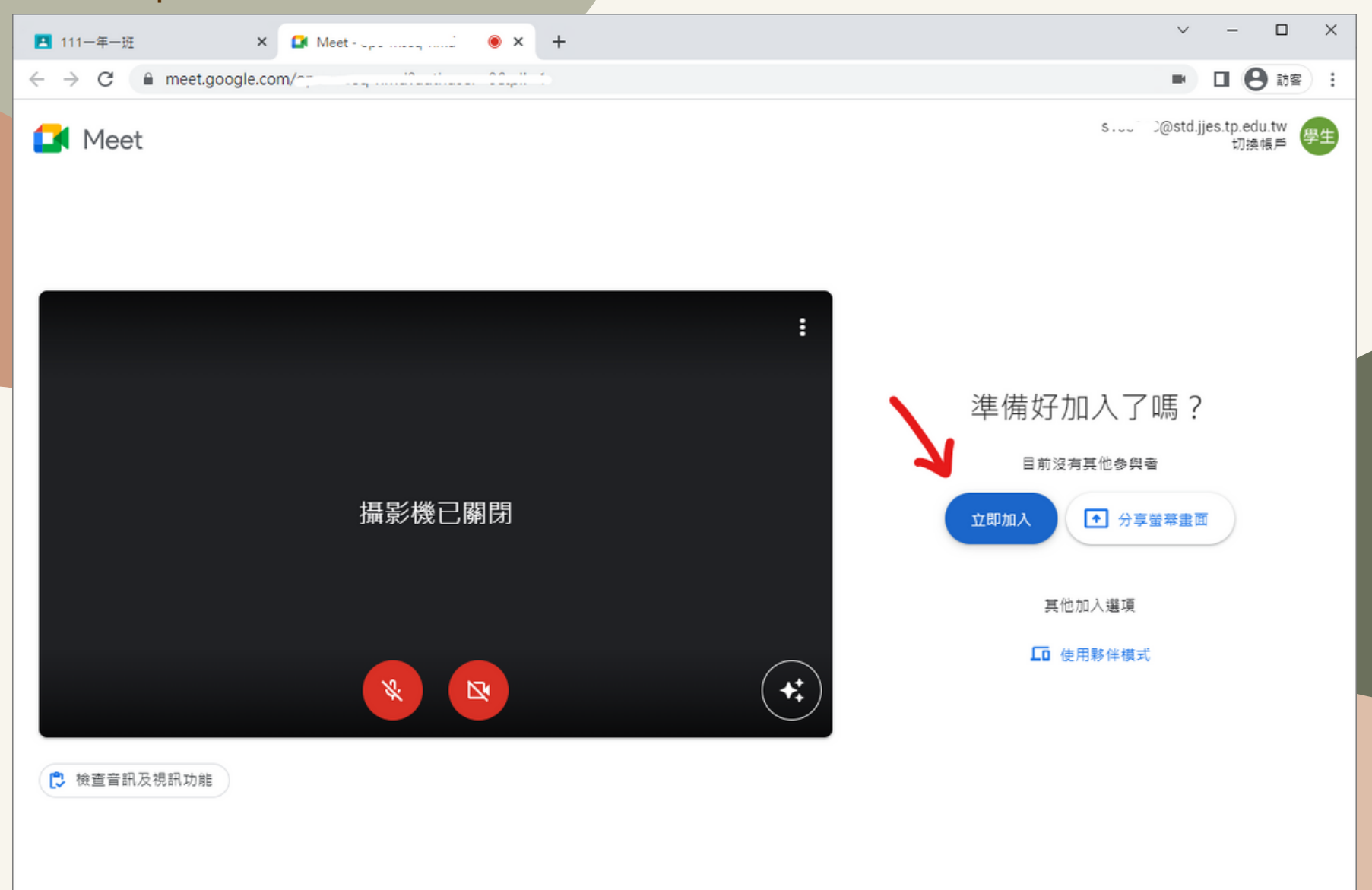